## 在线会议新手入门

-、安装客户端

- 1、 在线会议 Windows 版客户端下载地址: <https://cc.cstcloud.cn/run/cascloudmeet.exe>
- 2、 在线会议 Mac 版客户端下载地址: <https://cc.cstcloud.cn/run/cascloudmeet.dmg>
- 3、 扫描二维码下载在线会议移动客户端

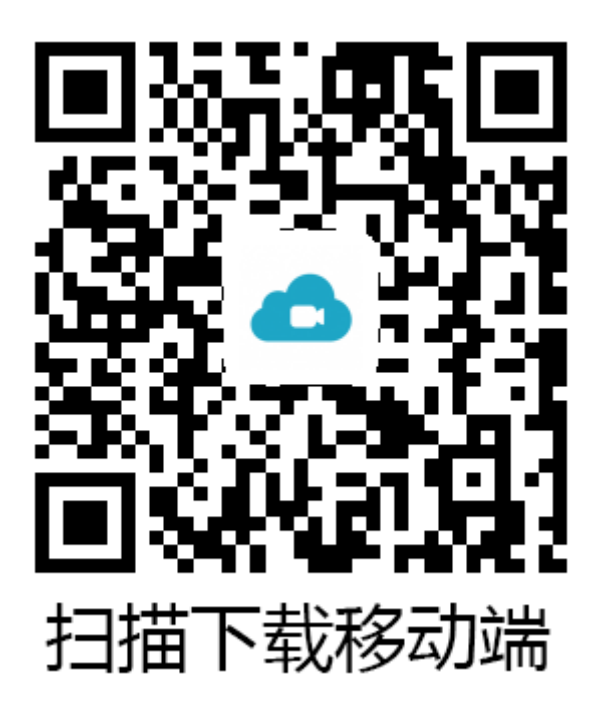

iOS11 以上设备, 请执行下载操作后, 回到主界面。 iOS9 以上设备, 在软件安装好后请先添加信任哦!

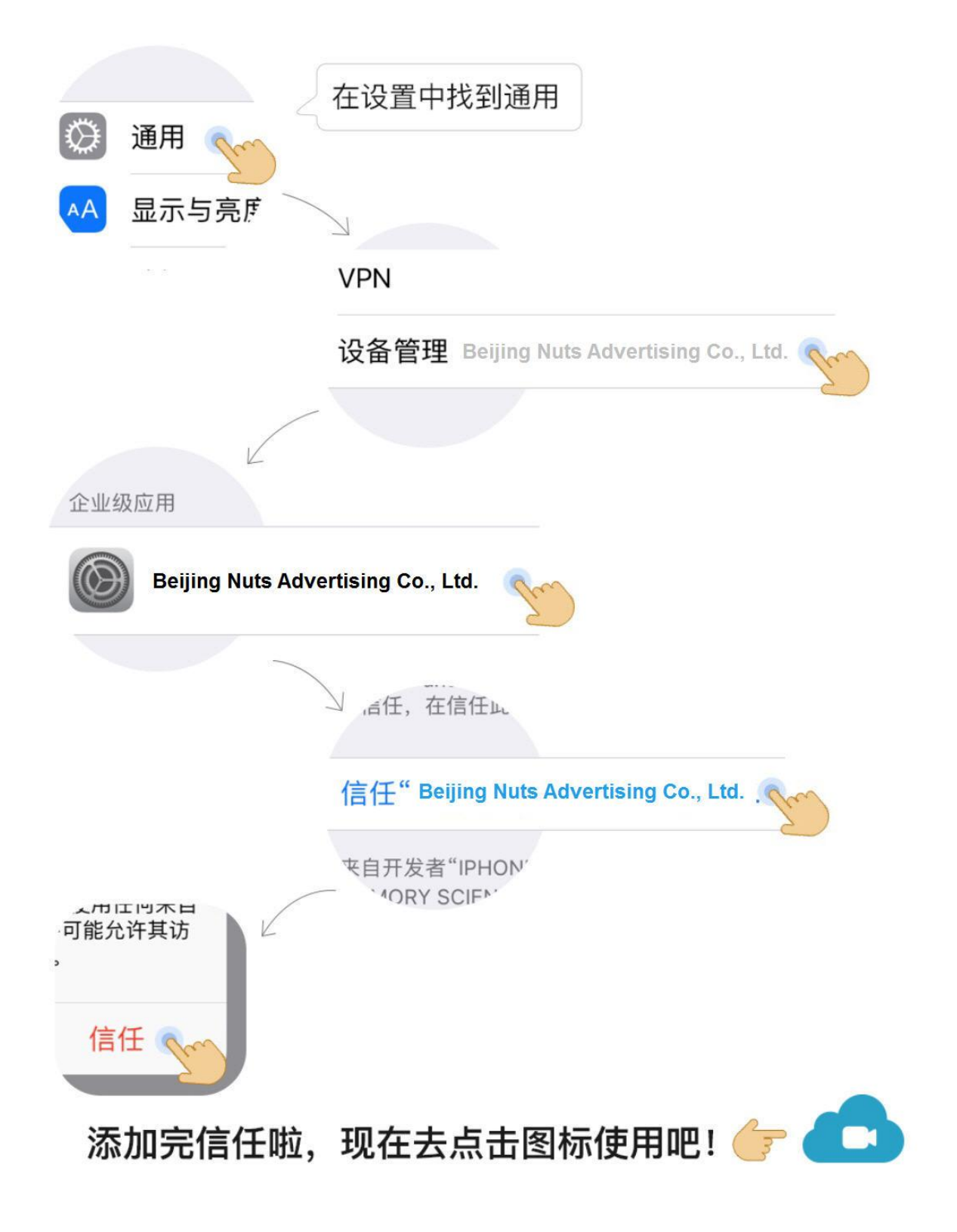

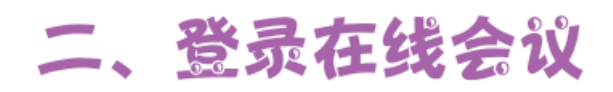

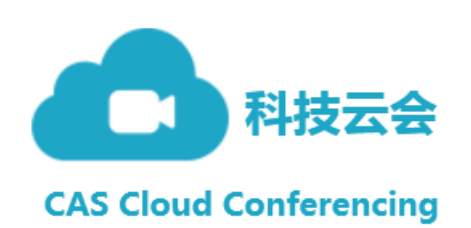

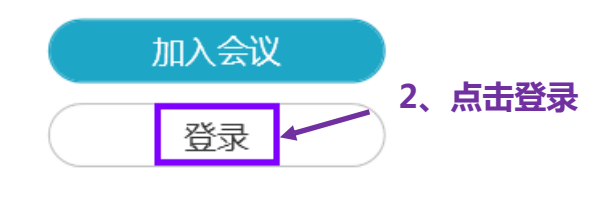

版本号: 1.0

### 1、双击在线会议图标

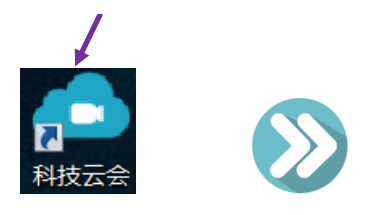

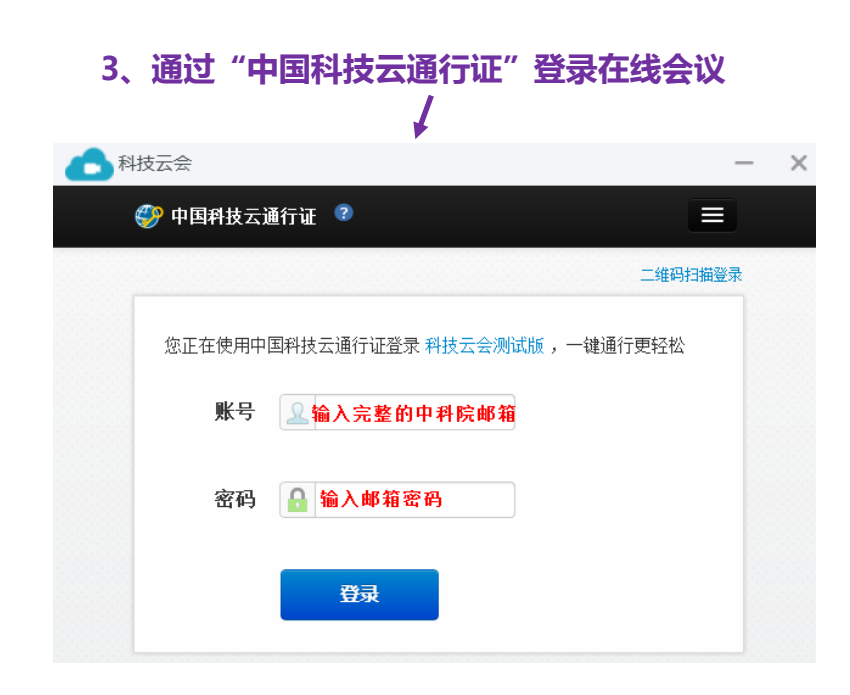

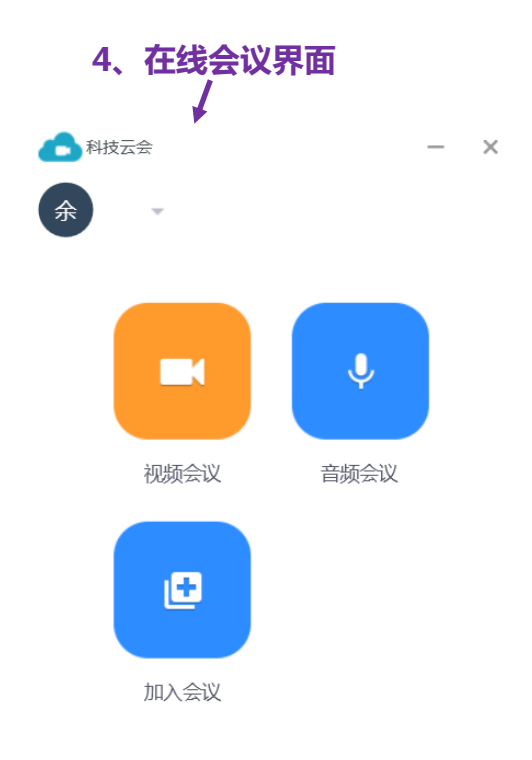

## 三、加入会议

方法 , 未登录状态, 点击"加入会议", 输入会议 ID, 加入会议

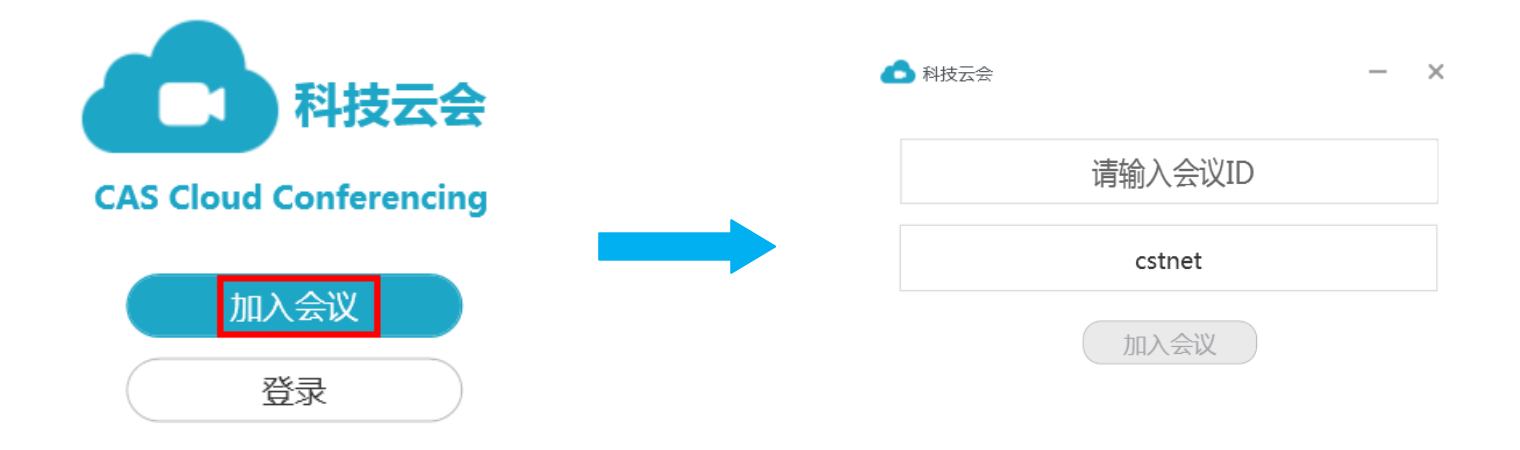

方法<sup>2</sup>: 登录状态,点击"加入会议",输入会议 ID, 加入会议

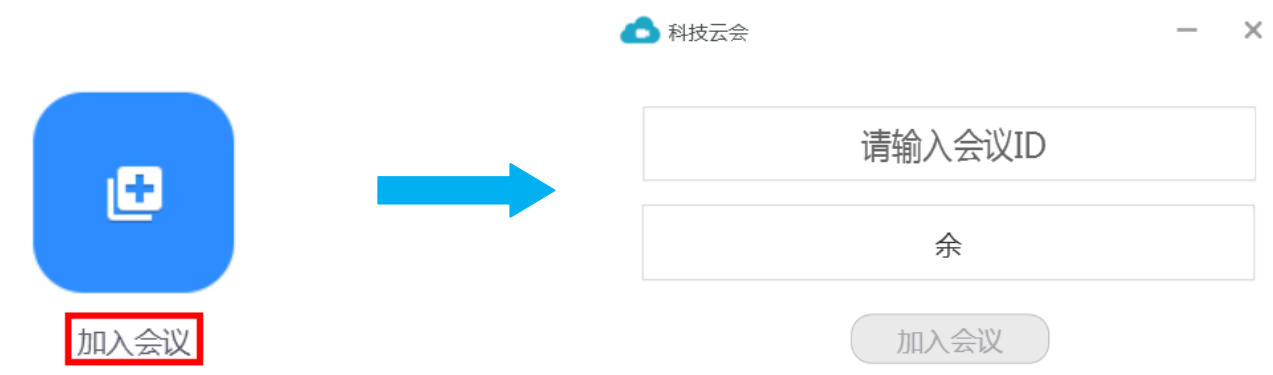

方法3:点击会议邀请链接加入会议,例如: https://cc.cstcloud.cn/run/index.html?/j/48066

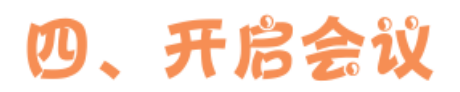

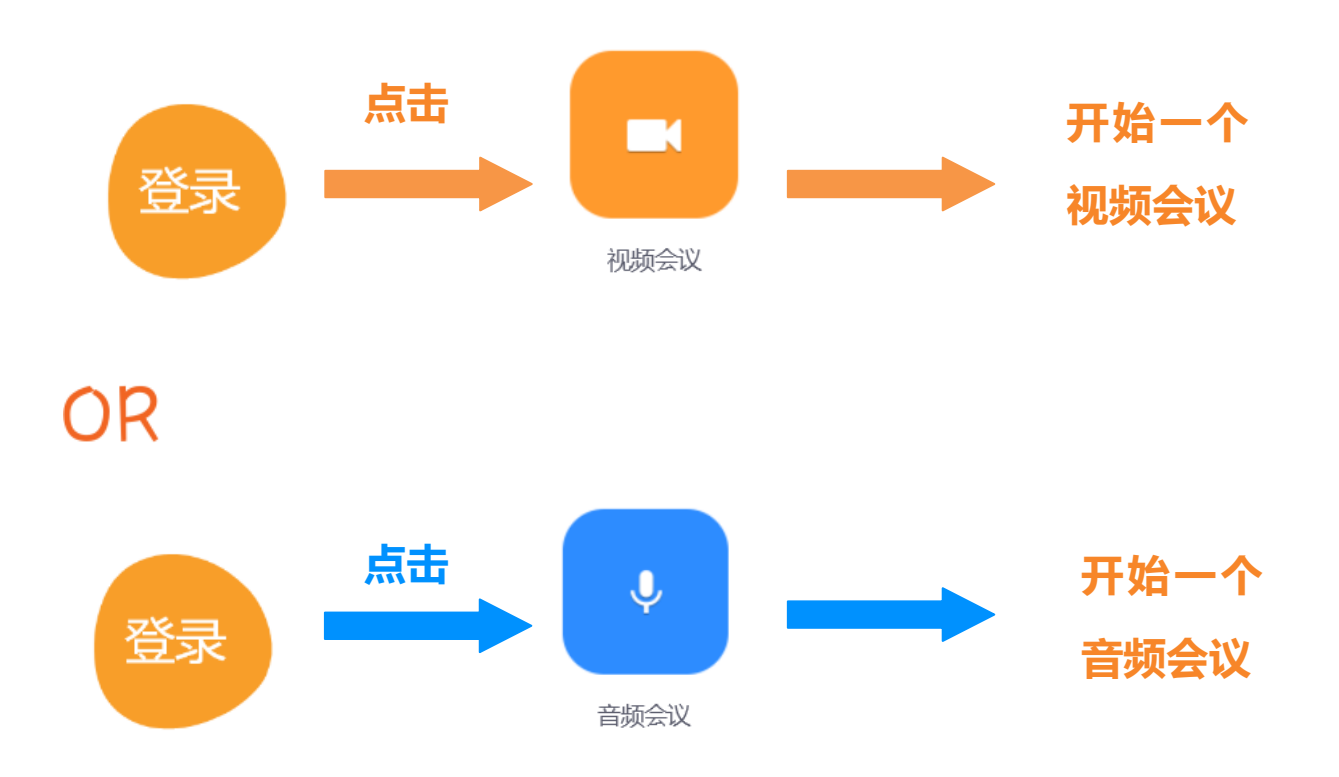

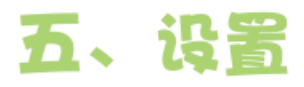

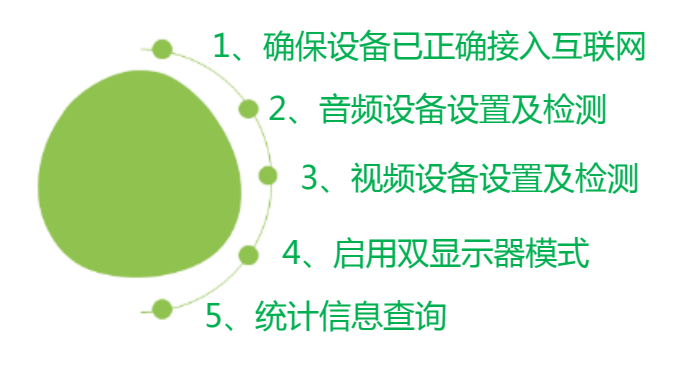

# (1) 调出设置页面

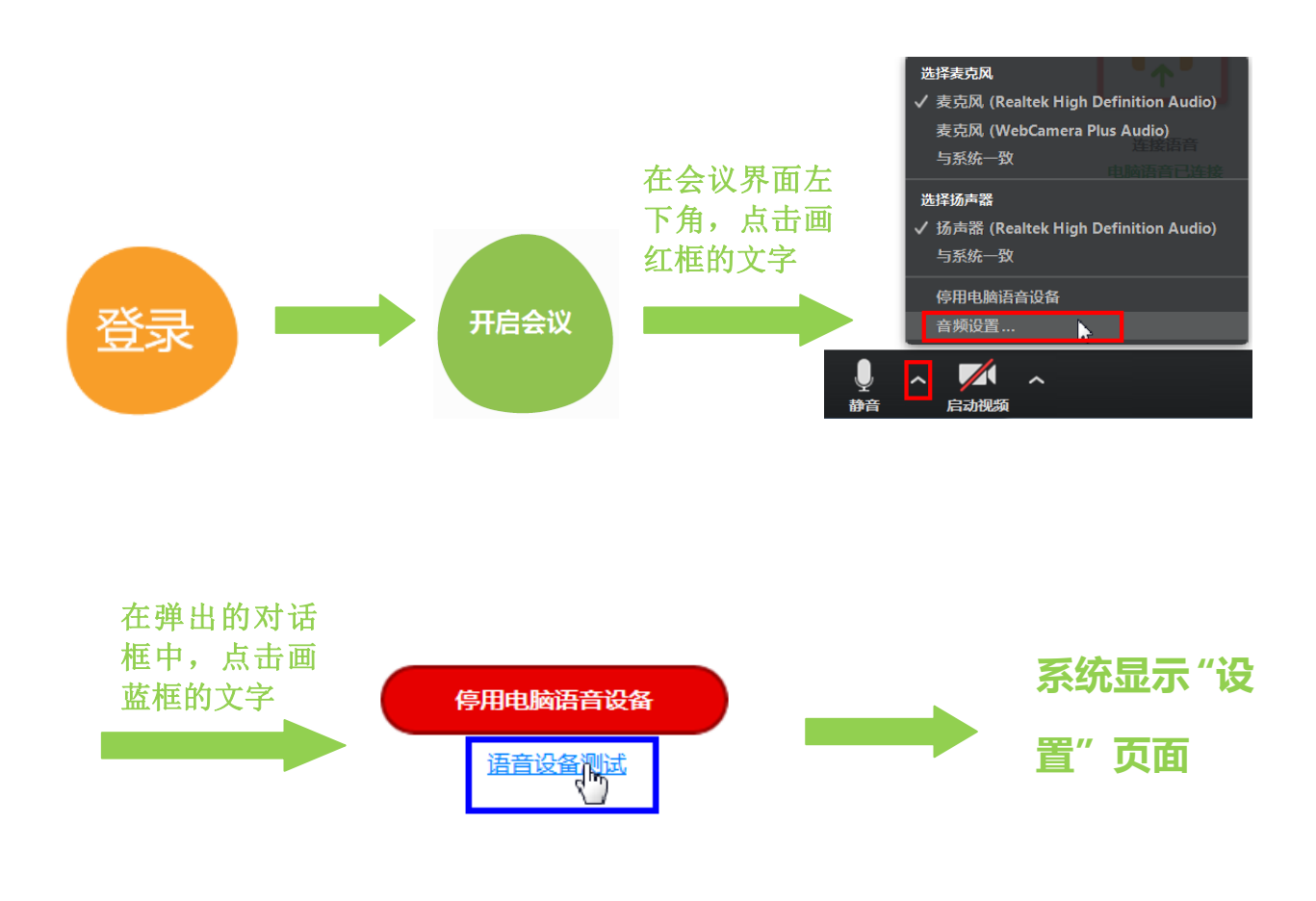

## (2) 参数设置

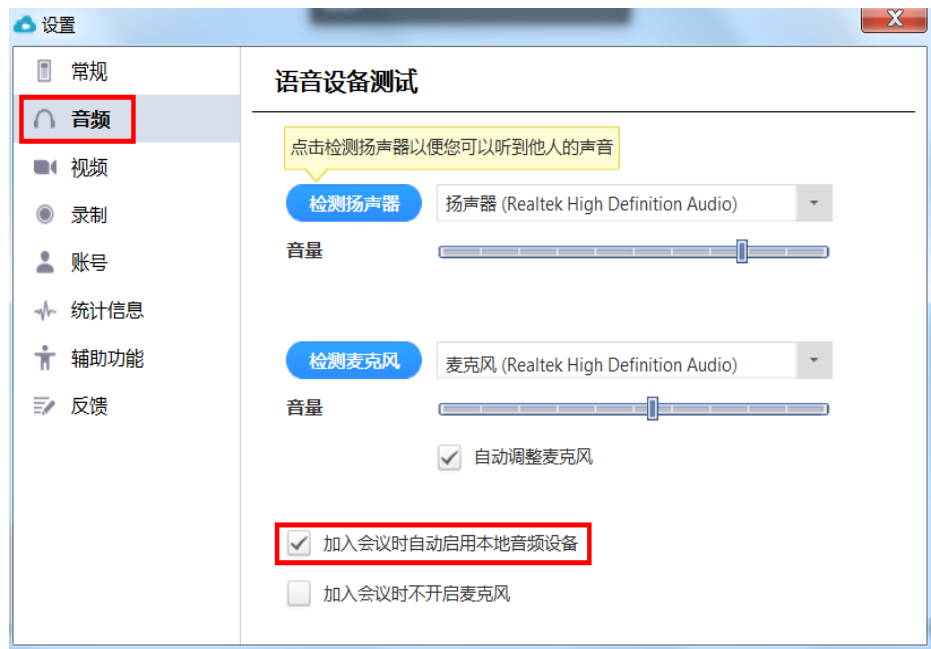

音频设备设置及检测

进入设置界面:

- (1) 分别点击"检测扬声器" 及"检测麦克风"右侧 的下拉框,选择需要使 用的扬声器及麦克风
- (2) 点击"检测扬声器"及 "检测麦克风",分别对 两个设备进行测试
- (3) 勾选"加入会议时自动 启用本地音频设备"

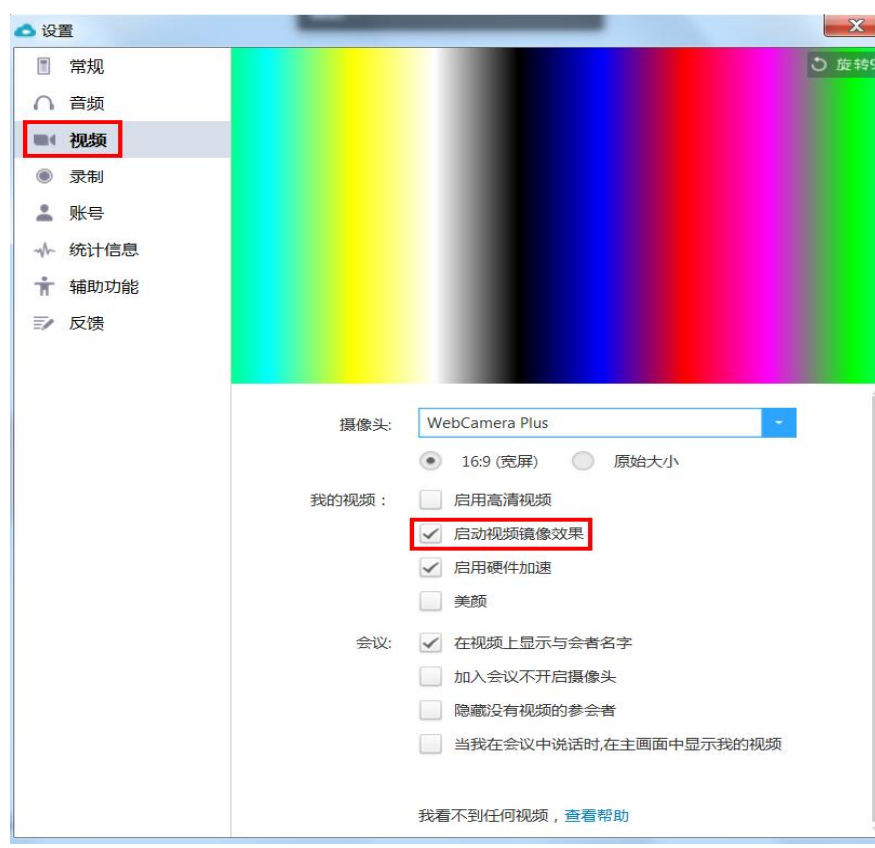

2 视频设备设置及检测

#### 进入设置界面:

- (1) 点击"摄像头"右侧的 下拉框,选择需要使用 的视频设备
- (2) 勾选"启动视频镜像效 果"
- (3) 左图中的彩色部分,是 视频预览框,选好对应 的摄像头后,即可看见 本地预览效果

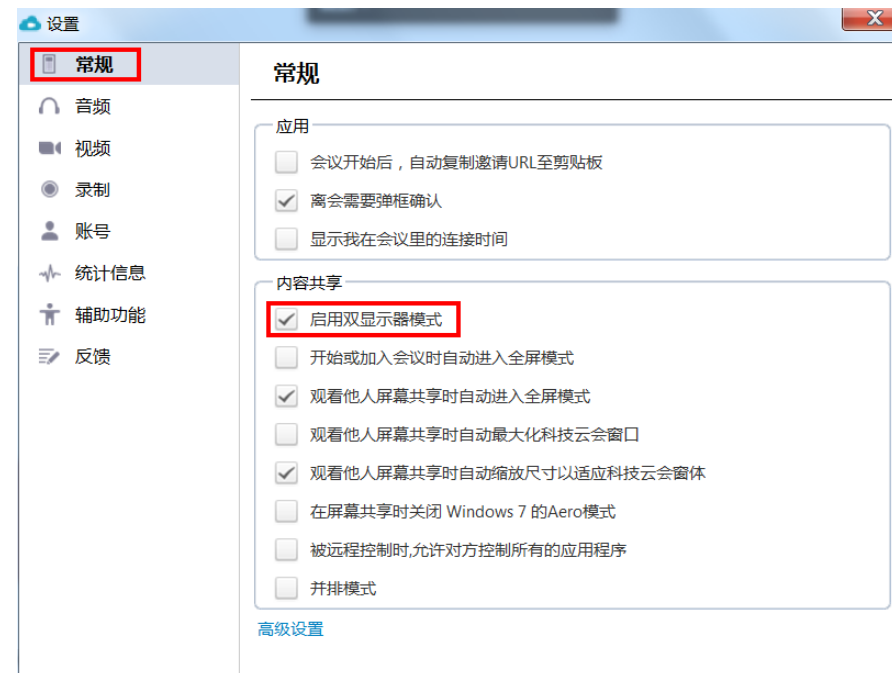

3

启用双显示器模式

进入设置界面:

- (1) 点击"常规"选择"内 容共享",勾选"启用双 显示器模式"
- (2) 此页面还能进行其他的 通用设置,可以根据实 际需要勾选相应的配置

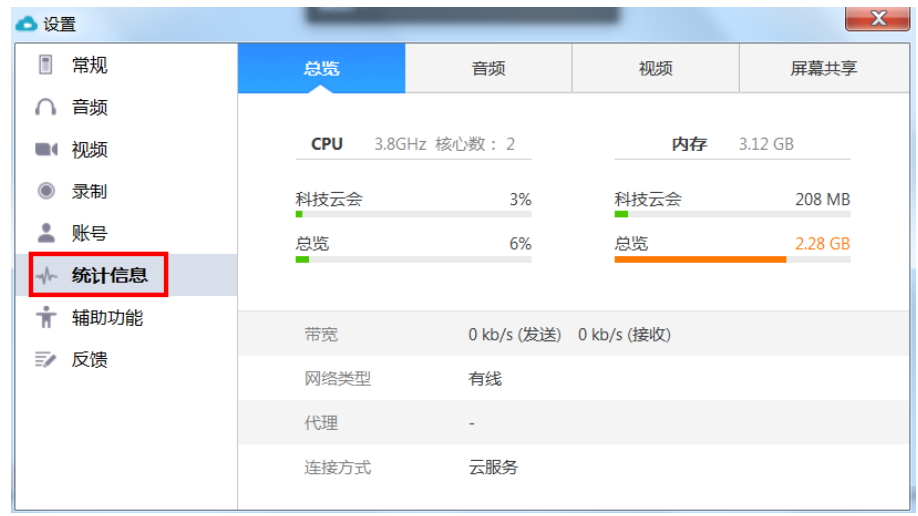

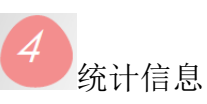

进入设置界面:

- (1) 点击"统计信息",在会 议过程中,可对网络状 态进行监控
- (2) 点击"音频"、"视频"、 "屏幕共享",可以分别 了解发送及接收的数据